## 高度なフローコレクタエンジンのカスタムセキ ュリティイベント起動動作の構成

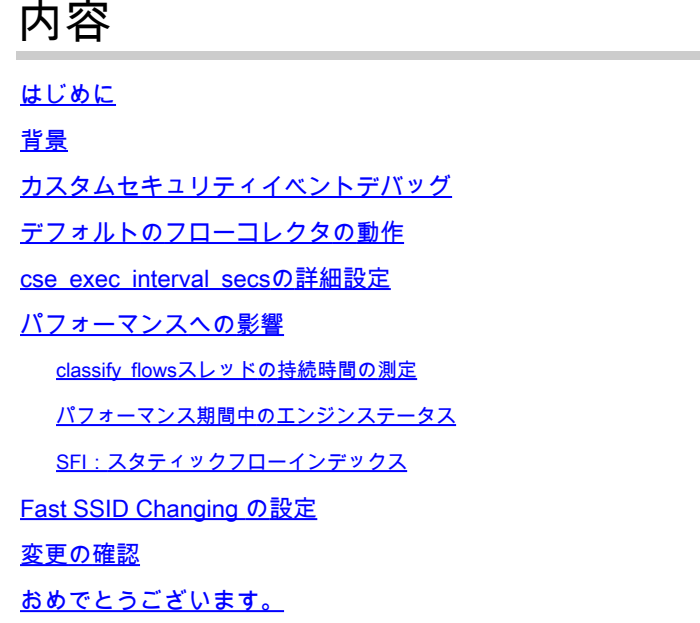

## はじめに

このドキュメントでは、SNAフローコレクタがカスタムセキュリティイベント(CSE)を起動する 方法を変更できる2つのフローコレクタの詳細設定について説明します。

#### 背景

フローコレクタエンジンによって起動されるカスタムセキュリティイベントの方法は、新しい cse\_exec\_interval\_secsフローコレクタの高度な設定であるearly\_check\_ageフローコレクタの従 来の高度な設定によって決まります。 フローコレクタは、SNAシステムアーキテクチャ内の最 初のアプライアンスで、ネットワーク上のフローを参照します。したがって、フローコレクタエ ンジンは、フローキャッシュ内にあるフローの特性を監視し、そのフローが特定のカスタムセキ ュリティイベントに設定された基準を満たしているかどうかを判断する役割を担います。 ただし 、これらのフローコレクタの詳細設定では、組み込み型のコアセキュリティイベントの起動特性 は変更されません。

## カスタムセキュリティイベントデバッグ

バージョン7.5.0以降のSNAでは、debug\_custom\_eventsフローコレクタの詳細設定が拡張され、 異なるレベルのデバッグが提供されるようになりました

- debug\_custom\_events 1(最小限のデバッグ:実稼働環境で実行し、CSEを生成している正 確なフローをより詳細に把握できるようにすることを目的としています)
- debug custom events 2 (デバッグの詳細)

• debug\_custom\_events 3 (最も詳細なデバッグ)

## デフォルトのフローコレクタの動作

デフォルトでは、フローコレクタのearly\_check\_age高度な設定は160秒に設定されています。 つまり、フローコレクタエンジンは、フローに160秒以上待機してから、そのフローが設定され たカスタムセキュリティイベントに一致するかどうかを確認します。 デフォルトでは、このチェ ックはフローが終了するまで再度行われません。

この160秒の早期チェック値が特に選択されたのは、ベストプラクティスを使用する場合、テレ メトリエクスポータはテレメトリを60秒ごとに送信するように設定する必要があるためです。 このデフォルト値を使用すると、通常の環境では、フローコレクタが特定のカンバセーション/フ ローの両側に関連するフロー情報を確認するのに十分な時間を確保できます。 このため、 early\_check\_ageは高度な設定のリストで事前に定義されていません。 これは設計上の問題であ り、最初にサポートやエンジニアリングに相談しない限り、この値を変更することはできません 。 ただし、この初期設計は、バイト数またはパケット数の累積を伴うカスタムセキュリティイ ベント設定と組み合わせて、長くてやや静かなフロー特性を考慮する場合には適していません。 これが、cse\_exec\_interval\_secs高度な設定パラメータを作成する理由です(下記の例を参照)。

#### cse\_exec\_interval\_secsの詳細設定

7.4.2で使用可能になったため、cse\_exec\_interval\_secsフローコレクタの高度な設定が追加され 、フローキャッシュ内のフローを、設定されているカスタムセキュリティイベントと定期的に照 合するようにエンジンに指示できるようになりました。 この高度な設定は、特定のフローがデフ ォルトの160秒のearly\_check\_ageでCSE基準に一致しなかったが、そのフローの後半でしきい値 を超える長いフローの場合に特に役立ちます。 この詳細設定を使用しないと、フローが終了する までカスタムセキュリティイベントは発生しません。数日後に発生する場合もあります。

#### パフォーマンスへの影響

これらの間隔CSE基準チェックをフローの存続期間に実行すると、デフォルト定義よりも多くの 時間フローでCPUが必要になります。この手順では、cse\_exec\_interval\_secsパラメータを有効に する前に、フローコレクタエンジンのsw.logファイルの内容を調査してパフォーマンスベースラ インを決定します。 この高度な設定の有効化を検討していて、この変更に備えてTACによるフロ ーコレクタの健全性の確認を希望する場合は、サポートケースをオープンし、フローコレクタ診 断パックをSRに添付してください。

classify\_flowsスレッドの持続時間の測定

パフォーマンスへの影響を簡単に測定するには、今日のsw.logを調べ、設定をアクティブ化する 前の「cf-」ログエントリの後に表示される数値を、設定の適用後の数値と比較します。

/lancope/var/sw/today/logs/grep "cf-" sw.log

20:43:21 I-flo-f0: classify\_flows:flows n-1744317 ns-178613 ne-188095 nq-0 nd-0 nx-0 to-300 cf-21 ft-126473/792802/940383/14216

20:44:20 I-flo-f4: classify\_flows:flows n-1754296 ns-191100 ne-167913 nq-0 nd-0 nx-0 to-300 cf-20 ft-122830/783378/949392/14928

20:44:21 I-flo-f2: classify\_flows:flows n-1773175 ns-191930 ne-169039 nq-0 nd-0 nx-0 to-300 cf-20 ft-123055/788507/962264/15431

20:44:21 I-flo-f3: classify\_flows:flows n-1750066 ns-189197 ne-165940 nq-0 nd-0 nx-0 to-300 cf-20 ft-122563/779792/944192/15154

20:44:21 I-flo-f5: classify\_flows:flows n-1753899 ns-190477 ne-168004 nq-0 nd-0 nx-0 to-300 cf-20 ft-122261/783375/946651/15423

20:44:21 I-flo-f1: classify\_flows:flows n-1763952 ns-191342 ne-169518 nq-0 nd-0 nx-0 to-300 cf-20 ft-122782/786822/955997/15175

20:44:21 I-flo-f7: classify\_flows:flows n-1757535 ns-188154 ne-166221 nq-0 nd-0 nx-0 to-300 cf-20 ft-122808/781388/951528/14363

20:44:21 I-flo-f6: classify\_flows:flows n-1764211 ns-190964 ne-169013 nq-0 nd-0 nx-0 to-300 cf-21 ft-122713/784446/954149/16320

20:44:21 I-flo-f0: classify\_flows:flows n-1764197 ns-189780 ne-168784 nq-0 nd-0 nx-0 to-300 cf-21 ft-123290/787327/952186/14352

20:45:22 I-flo-f4: classify\_flows:flows n-1780277 ns-177512 ne-149843 nq-0 nd-0 nx-0 to-300 cf-21 ft-129553/766777/964933/14864

20:45:22 I-flo-f2: classify\_flows:flows n-1789285 ns-175763 ne-155809 nq-0 nd-0 nx-0 to-300 cf-21 ft-129685/772482/976850/15289

20:45:22 I-flo-f3: classify\_flows:flows n-1774883 ns-177085 ne-149715 nq-0 nd-0 nx-0 to-300 cf-22 ft-129067/764272/962000/15090

20:45:22 I-flo-f5: classify\_flows:flows n-1775998 ns-176898 ne-150682 nq-0 nd-0 nx-0 to-300 cf-22 ft-128835/768374/963353/15347

20:45:22 I-flo-f1: classify\_flows:flows n-1786441 ns-175776 ne-151846 nq-0 nd-0 nx-0 to-300 cf-22 ft-129255/770212/970360/15129

cfエントリは「Classify Flows」を表します。 これは、スレッドが担当するフローキャッシュの セクションを通過するのに要した秒数を表します。 CSEがフローに適用されるのは、「フロー の分類」スレッドです。 この数値が機能を有効にした後で上昇している場合は、パフォーマンス に対する全体的な影響を測定するのに適しています。

この高度な間隔設定を追加した後の上昇が予想されますが、この数値が60に近づくと、影響が大 きすぎるため設定を削除します。数秒増加することが予想され、妥当と考えられます。

パフォーマンス期間中のエンジンステータス

測定の前後にパフォーマンスを測定するもう1つの方法として、sw.logファイルの「Performance

Period」セクションを確認する方法があります。このセクションには5分ごとにログが記録され、 この設定がフロー処理に与える影響を調べます。 grepを使用して、これらのブロックを検索する こともできます。 エンジンが過負荷の場合は、この高度な設定間隔チェックを無効にする必要が あります。

/lancope/var/sw/today/logs/ grep -A3 「Performance Period」sw.log

「Engine status Normal」以外のステータスに注意します。

「Engine status Input rate too high」などのステータスは、classify\_flowsスレッドがCPUを過度に 消費していることを示します。

SFI:スタティックフローインデックス

分類スレッドがフローキャッシュ内でパスを完了できなかったことを意味します。これは「静的 フローインデックス」を表し、分類フロースレッドの処理に問題があることを示します。それ自 体は災害ではありませんが、エンジンが天井に達し始め、現在のcfレベルでパフォーマンスが低 下し始めていることを示しています。

sw.log:16:09:49 I-flo-f1: classify\_flows: sfi:base(8388608) (10522745 -> 11014427) max(16777215) cod(1) (491681/8388608)---------->(5%) sw.log:16:09:49 I-flo-f3: classify\_flows: sfi:base(25165824) (27269277 -> 27754304) max(33554431) cod(1) (485026/8388608)---------->(5%) sw.log:16:09:49 I-flo-f4: classify\_flows: sfi:base(33554432) (35652656 -> 36138422) max(41943039) cod(1) (485765/8388608)---------->(5%) sw.log:16:09:49 I-flo-f2: classify\_flows: sfi:base(16777216) (18985626 -> 19499308) max(25165823) cod(1) (513681/8388608)---------->(6%) sw.log:16:09:54 I-flo-f0: classify\_flows: sfi:base(0) (1786480 -> 421161) max(8388607) cod(1) (7023288/8388608)---------->(83%) sw.log:16:10:49 I-flo-f0: classify\_flows: sfi:base(0) (421161 -> 1402189) max(8388607) cod(0) (981027/8388608)---------->(11%) sw.log:16:10:49 I-flo-f2: classify\_flows: sfi:base(16777216) (19499308 -> 17522620) max(25165823) cod(0) (6411919/8388608)---------->(76%) sw.log:16:10:49 I-flo-f1: classify\_flows: sfi:base(8388608) (11014427 -> 8976309) max(16777215) cod(0) (6350489/8388608)---------->(75%) sw.log:16:10:49 I-flo-f3: classify\_flows: sfi:base(25165824) (27754304 -> 25702968) max(33554431) cod(0) (6337271/8388608)---------->(75%) sw.log:16:10:49 I-flo-f7: classify\_flows: sfi:base(58720256) (58848913 -> 59630528) max(67108863) cod(0) (781614/8388608)---------->(9%) sw.log:16:10:49 I-flo-f4: classify\_flows: sfi:base(33554432) (36138422 -> 34064015) max(41943039) cod(1) (6314200/8388608)---------->(75%) sw.log:16:10:49 I-flo-f5: classify\_flows: sfi:base(41943040) (43310891 -> 44059251) max(50331647) cod(1) (748359/8388608)---------->(8%) sw.log:16:10:49 I-flo-f6: classify\_flows: sfi:base(50331648) (51714170 -> 52444661) max(58720255) cod(1) (730490/8388608)---------->(8%) sw.log:16:11:49 I-flo-f5: classify\_flows: sfi:base(41943040) (44059251 -> 42121104) max(50331647) cod(0) (6450460/8388608)---------->(76%)

sw.log:16:11:49 I-flo-f0: classify\_flows: sfi:base(0) (1402189 -> 2373792) max(8388607) cod(1) (971602/8388608)---------->(11%) sw.log:16:11:49 I-flo-f6: classify\_flows: sfi:base(50331648) (52444661 -> 50483491) max(58720255) cod(1) (6427437/8388608)---------->(76%) sw.log:16:11:49 I-flo-f3: classify\_flows: sfi:base(25165824) (25702968 -> 26385879) max(33554431) cod(1) (682910/8388608)---------->(8%) sw.log:16:11:49 I-flo-f1: classify\_flows: sfi:base(8388608) (8976309 -> 9662167) max(16777215) cod(1) (685857/8388608)---------->(8%) sw.log:16:11:49 I-flo-f4: classify\_flows: sfi:base(33554432) (34064015 -> 34742593) max(41943039) cod(1) (678577/8388608)---------->(8%) sw.log:16:11:50 I-flo-f7: classify\_flows: sfi:base(58720256) (59630528 -> 60298366) max(67108863) cod(1) (667837/8388608)---------->(7%) sw.log:16:11:50 I-flo-f2: classify\_flows: sfi:base(16777216) (17522620 -> 18202249) max(25165823) cod(1) (679628/8388608)---------->(8%)

## Fast SSID Changing の設定

Webブラウザを開き、Flow CollectorアプライアンスIPに直接ナビゲートします。 ローカル管理 者ユーザとしてログインします。

# cisco SECURE **Network Analytics**

Flow Collector NetFlow VE  $7.4.2$ 

Username:

Password:

 $Login >$ 

#### Support -> Advanced Settingsの順に移動します

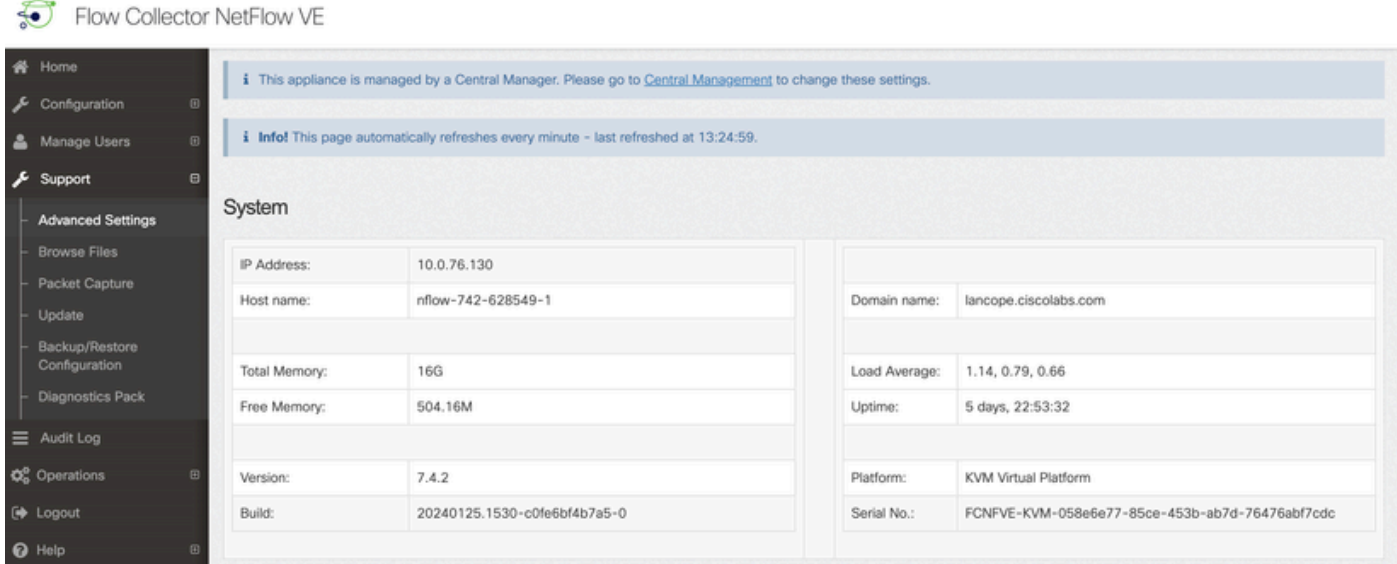

詳細設定の画面を下にスクロールして、リストの下部にある[新しいオプションの追加]構成ボック スを表示します

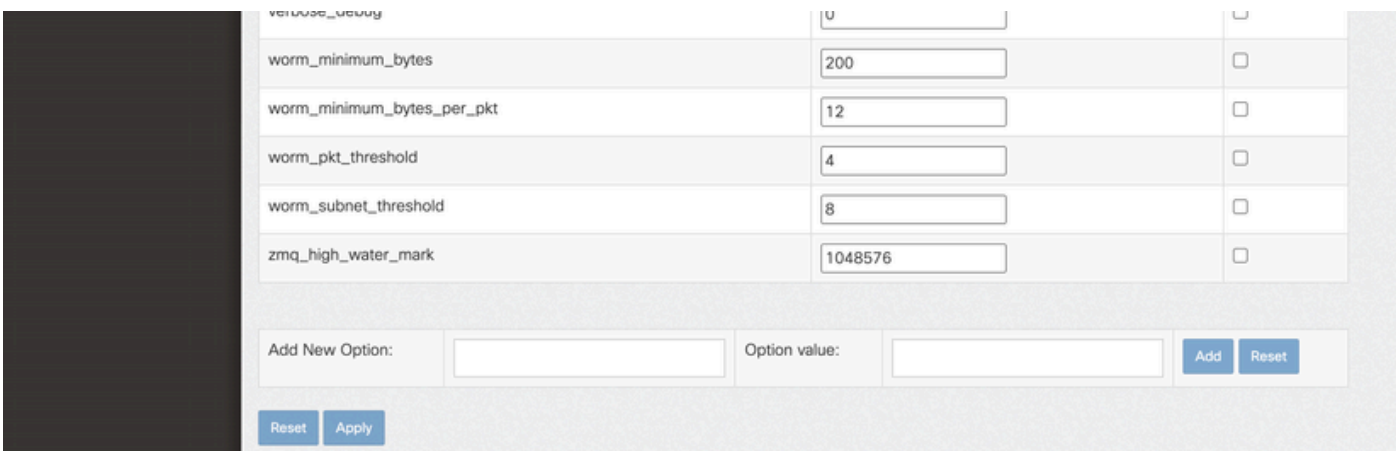

Add New Option:編集ボックスにcse\_exec\_interval\_secsと入力し、Option value:編集ボックスに 119と入力します。これらのボックスを編集すると、Addボタンが有効になります。 Add New Option:編集ボックスにcse\_exec\_interval\_secsと入力し、Option Value:編集ボックスに119と入力 した後でAddボタンを押します。

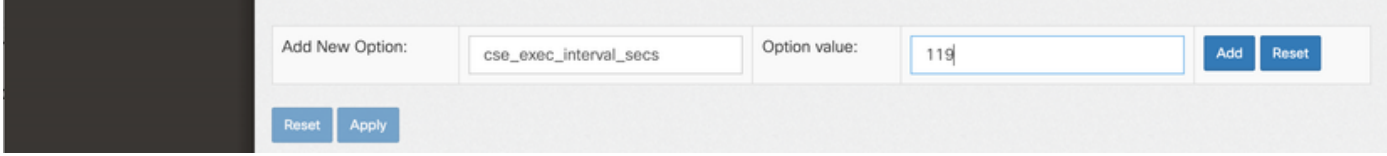

複数の新しい詳細設定を入力する場合に、別の入力に備えて新しいオプションの追加:とオプシ ョン値:の編集ボックスがクリアされます。 新しく追加された詳細設定は、追加中にリストの一 番下に表示されます。 これにより、ユーザはエントリを調べることができます。 詳細設定の正 確なスペルは、大文字と小文字の区別だけでなく重要です。 すべての詳細設定は小文字で表記さ れます。

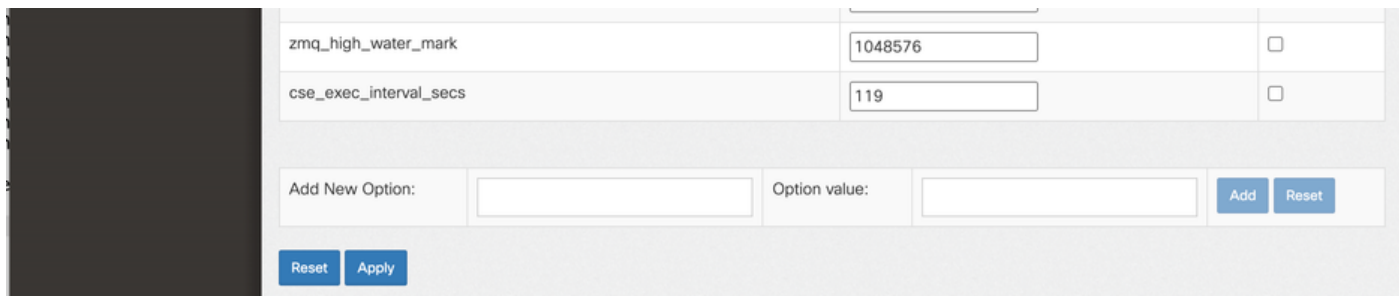

Advanced Settingが正しく入力されたら、Applyボタンを押します。 Applyボタンが有効になって いない場合があることに注意してください。 これを有効にするには、Add New Option:編集ボッ クスをクリックし、Applyボタンでクリックできるようにします。 このポップアップが表示され たら、OKボタンを押して新しい詳細設定と値を送信します。

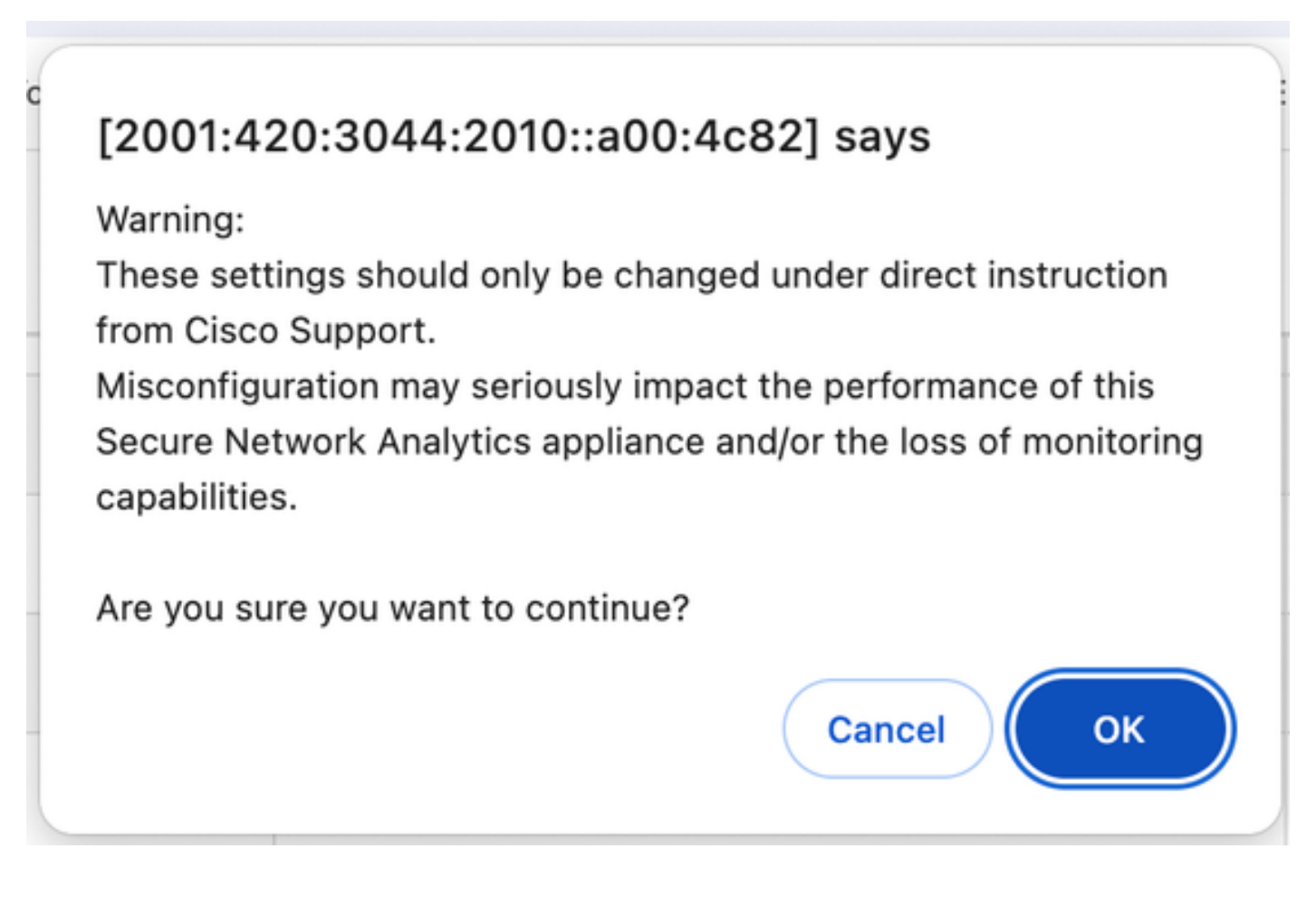

### 変更の確認

この最終的な検証が最も重要です。Supportメニューをもう一度クリックして、Browse Filesを選 択します。

これにより、FC上のファイルシステムに移動します。swをクリックします。

Flow Collector NetFlow VE 备 Home **Browse Files** ê Configuration **Name C** Last Modified  $e$  Size  $\ddot{\bullet}$ Manage Users ۵ d admin  $\overline{\phantom{a}}$ Jan 26, 2024 7:51:47 PM UTC ء Support  $\circ$ containers  $\overline{\phantom{a}}$ Jan 26, 2024 7:34:52 PM UTC Ó database  $\frac{1}{2}$ Jan 26, 2024 7:31:03 PM UTC Audit Log Ξ  $\frac{1}{2}$ Jan 25, 2024 3:58:39 PM UTC  $\mathcal{O}$ endpoint CC Operations Jan 26, 2024 7:51:53 PM UTC Ó etc  $\bar{ }$ □ Logout  $\frac{1}{2}$ Jan 26, 2024 7:33:33 PM UTC  $\mathcal{O}$ fc  $\Theta$  Help Nov 6, 2023 9:08:15 PM UTC Ó imgstore ×,  $\overline{\phantom{a}}$ Jan 26, 2024 7:31:54 PM UTC  $\mathcal{O}$ lib G Feb 1, 2024 7:01:01 PM UTC Ó logs ×,  $\overline{\phantom{m}}$ lost+found Jan 26, 2024 7:29:37 PM UTC  $\circ$ Nov 6, 2023 6:07:55 PM UTC manual-set-time Ó à.  $\frac{1}{2}$ Jan 26, 2024 7:33:33 PM UTC  $\circ$ nginx Ó Jan 26, 2024 7:34:52 PM UTC services ÷,  $\overline{\phantom{a}}$ Feb 1, 2024 4:00:01 AM UTC  $\mathcal{O}$ <u>SW</u> Jan 25, 2024 3:59:01 PM UTC Ó sw-flow- $\overline{a}$ proxyparser Jan 25, 2024 3:58:39 PM UTC  $\overline{\phantom{a}}$ swa-agent  $\mathcal{O}$ d sysimage  $\sim$ Jan 26, 2024 7:31:41 PM UTC  $\overline{\phantom{a}}$ Jan 31, 2024 2:00:05 AM UTC Ó tcpdump Ó tomcat  $\bar{ }$ Jan 26, 2024 7:31:47 PM UTC

今日をクリック

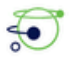

Flow Collector NetFlow VE

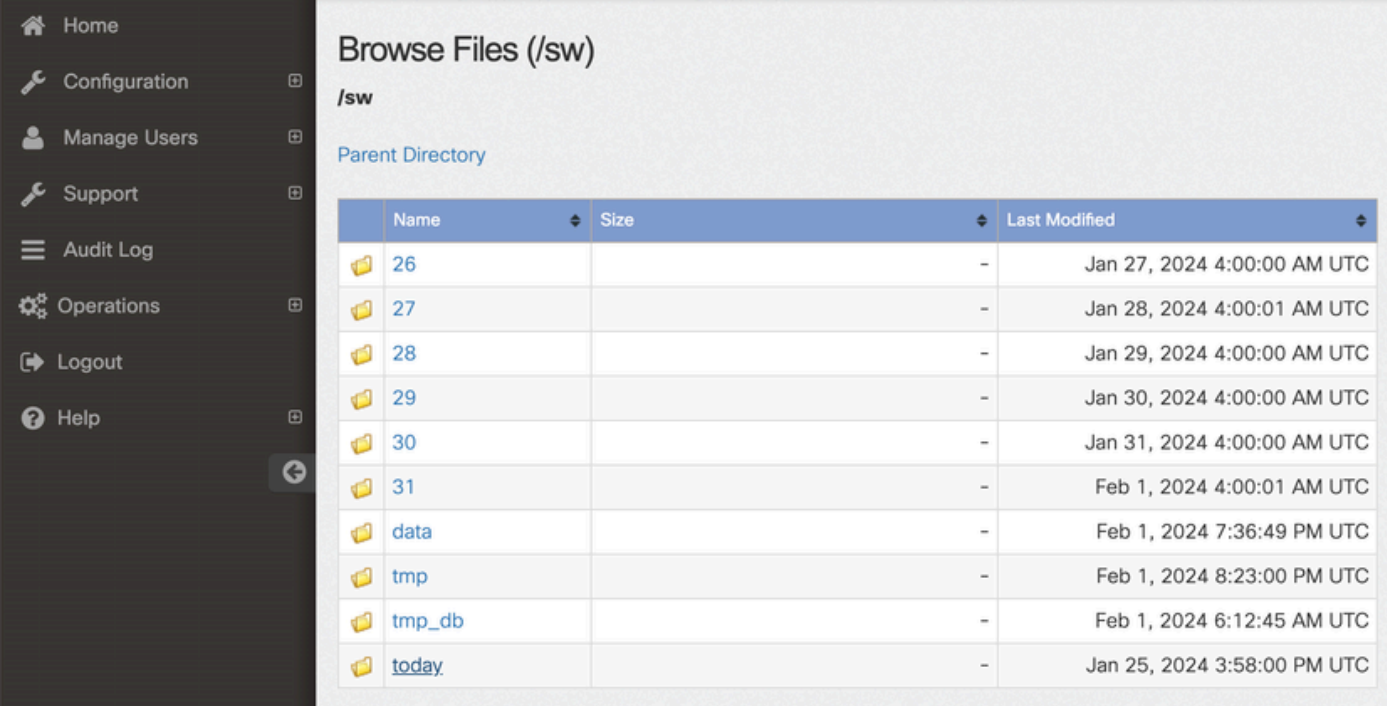

#### logsをクリックします。

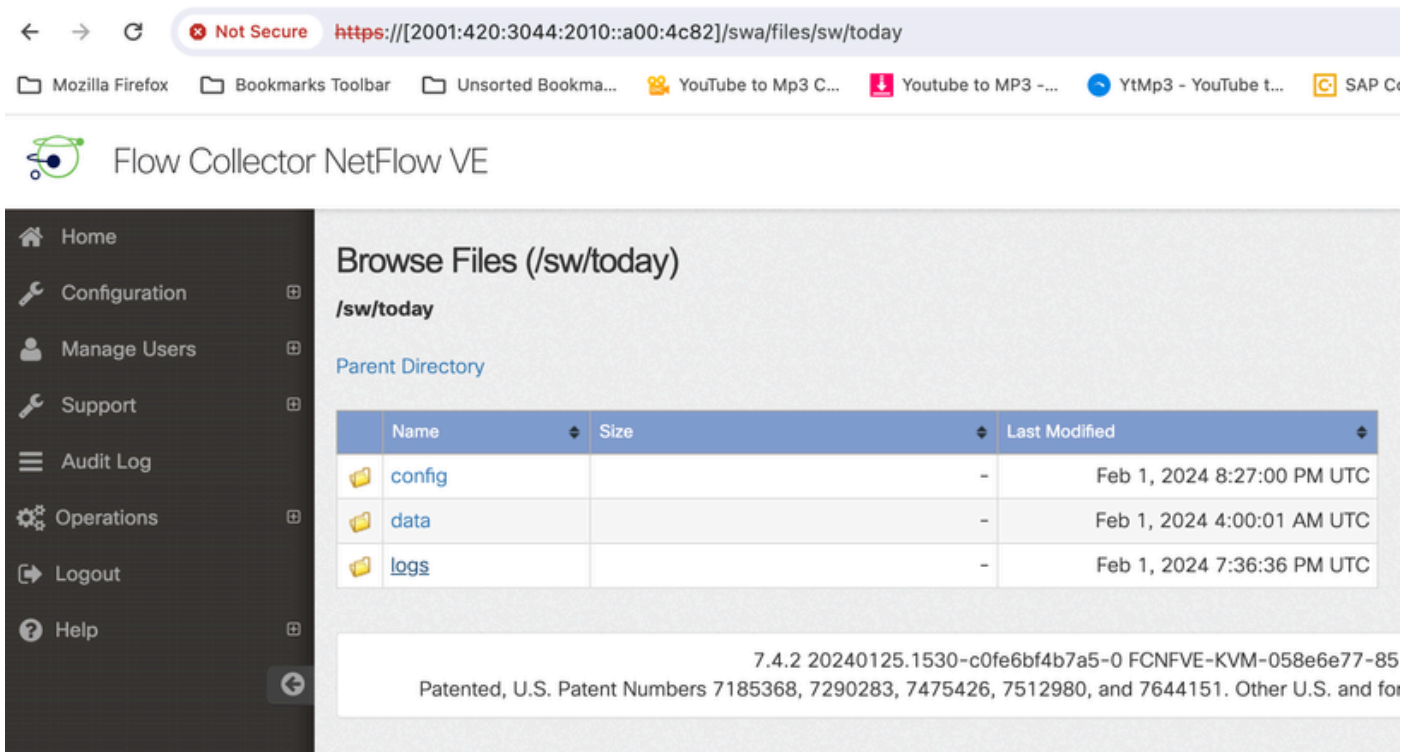

sw.logをクリックします

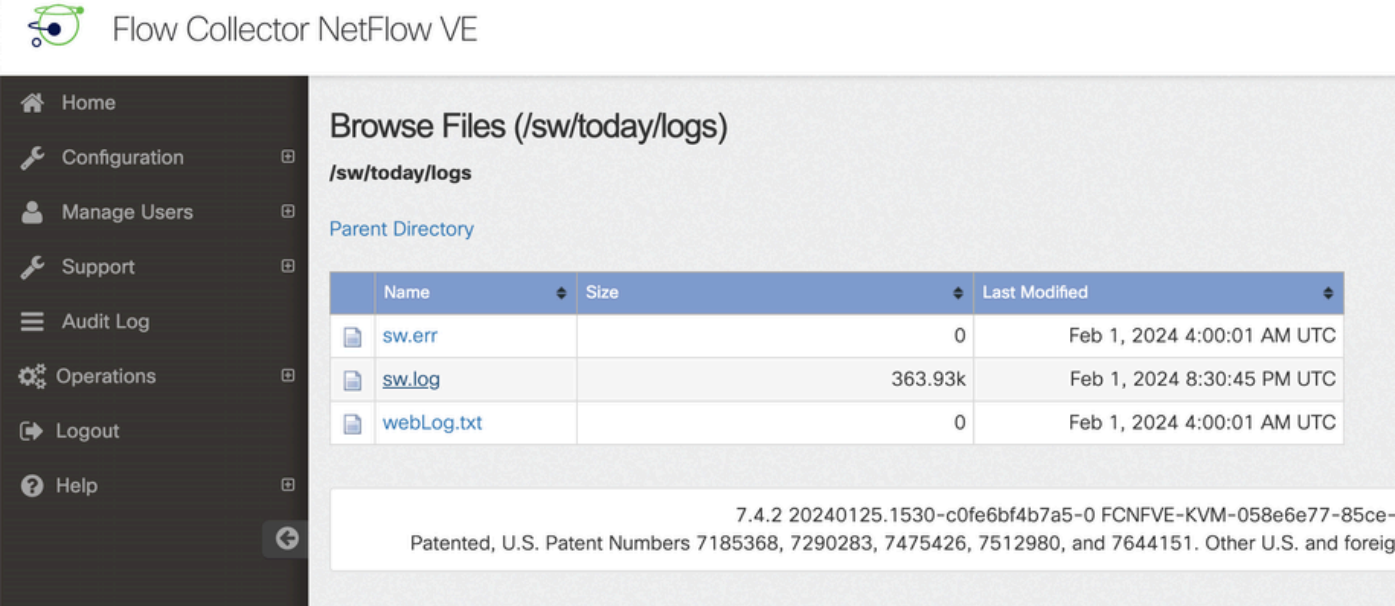

#### ブラウザページで検索を実行し、検索ボックスにcse\_exec\_interval\_secsと入力して詳細設定を見 つけます

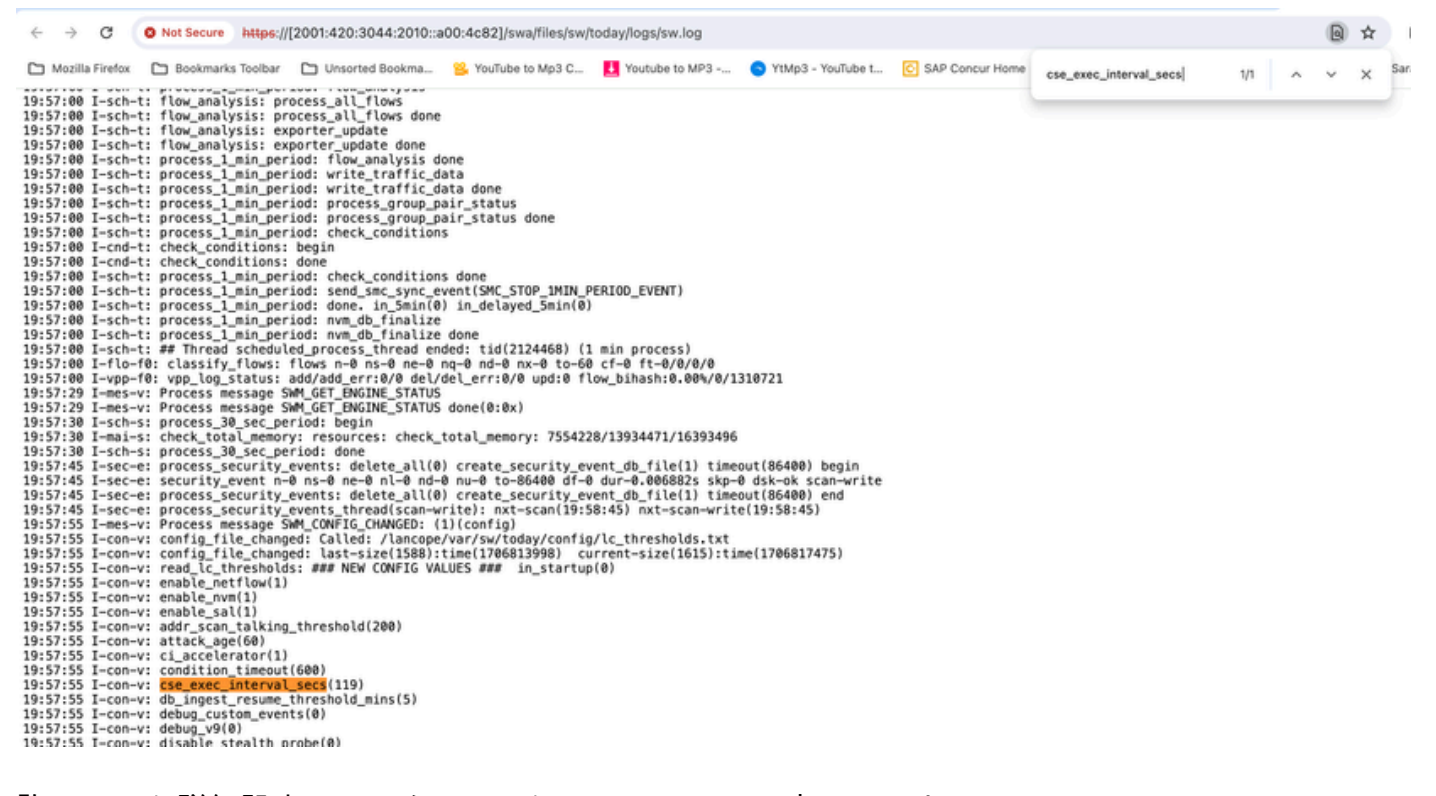

許可された詳細設定は、スクリーンショットのように表示されます。

許可されないものは「not part of input configuration」として表示されます。この場合、ユーザに よる設定のスペルミスが原因です。 このため、このような設定変更を行った後でログを確認する ことが重要です。

```
20:41:52 I-con-v: read_lc_thresholds: ### NEW CONFIG VALUES ### in_startup(0)
20:41:52 I-con-v: enable_netflow(1)
20:41:52 I-con-v: enable nvm(1)
20:41:52 I-con-v: enable_sal(1)
20:41:52 I-con-v: addr_scan_talking_threshold(200)
20:41:52 I-con-v: attack_age(60)
20:41:52 I-con-v: ci accelerator(1)
20:41:52 I-con-v: condition_timeout(600)
20:41:52 I-con-v: (cse_exec_interval_sec) not part of input configuration
20:41:52 I-con-v: cse_exec_interval_secs(119)
```
## おめでとうございます。

新しい詳細設定を入力し、エンジンによる承認を検証しました。

現在は、フローがearly\_check\_age(デフォルトは160秒)に達してから約2分ごとにフローでCSEロ ジックを実行する機能が有効になっています。

CSEルールに時間の経過に伴うバイトカウントの累積が含まれている場合、この機能により、定 義した基準に一致するフローでCSEがトリガーするタイミングが改善されます。

翻訳について

シスコは世界中のユーザにそれぞれの言語でサポート コンテンツを提供するために、機械と人に よる翻訳を組み合わせて、本ドキュメントを翻訳しています。ただし、最高度の機械翻訳であっ ても、専門家による翻訳のような正確性は確保されません。シスコは、これら翻訳の正確性につ いて法的責任を負いません。原典である英語版(リンクからアクセス可能)もあわせて参照する ことを推奨します。